# **ARBA AGENCIA DE RECAUDACIÓN**

**PROVINCIA DE BUENOS AIRES** 

Instructivo **Solicitud de Exención Área Patagónica Bonaerense Ley 12.322**

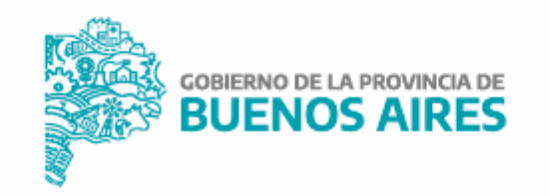

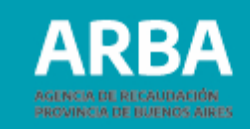

## **Índice**

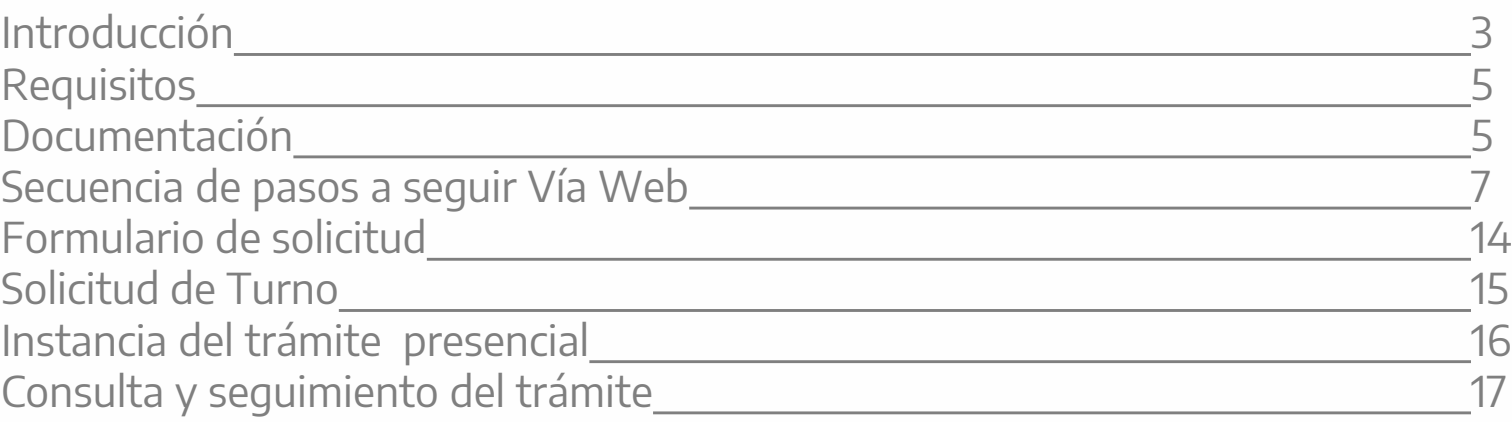

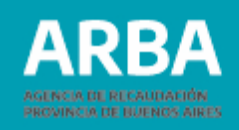

<span id="page-2-0"></span>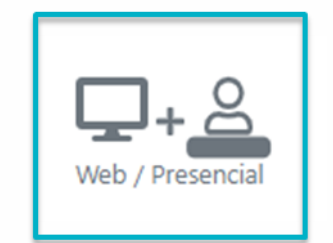

### **Introducción**

Este trámite permite solicitar las siguientes exenciones impositivas en la parte correspondiente a la persona contribuyente que realice actividades productivas del sector agropecuario, el comercio, la industria y los servicios, y que tengan por objeto responder al Giro Empresarial y a las necesidades propias de sus actividades:

- en el **impuesto Inmobiliario** de inmuebles situados en el territorio del partido de Patagones:
	- Zona secano (exención del 100%),
	- Zona regable de CORFO Río Colorado (exención del 50%)
- en el **impuesto de Sellos** sobre actos, contratos y operaciones celebrados o que produzcan efectos en el territorio del partido de Patagones:
	- Zona secano (exención del 100%),
	- Zona regable de CORFO Río Colorado (exención del 50%)

El trámite **inicia** con la solicitud realizada por la/el contribuyente a través de la aplicación **web** mediante el Sistema Integral de Exenciones y finaliza en forma **presencial** en el **Centro de Servicio Local** correspondiente a su domicilio.

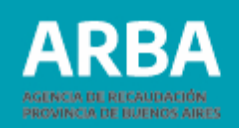

#### **Tené en cuenta que:**

La Ley 14.200 -Ley Impositiva- Ejercicio 2.011 (Art 133) Dispuso que las exenciones del Impuesto <sup>a</sup> los Ingresos Brutos previstos por esta norma quedan reconocidas de pleno derecho, sin necesidad de petición de parte interesada.

No obstante, para que este beneficio quede plasmado en la cuenta corriente del impuesto deberá indicar en las DDJJ lo siguiente:

- En el caso de estar exento al **100%** al momento de realizar la DDJJ deberá modificar el **% de la alícuota e indicar 0%** , el aplicativo solicita que se indique el motivo por el cual se está modificando dicho ítem y en ese lugar se debe indicar **"LEY PROMOCIONAL"**.
- Para los casos en donde el beneficio de exención corresponde al 50% el procedimiento al momento de realizar la DDJJ es el siguiente:
	- En la sección del monto declarado se tiene que desdoblar (a la mitad) y declarar una mitad del monto con la alícuota correspondiente a la actividad y la otra mitad modificando la alícuota, indicando alícuota 0%, en esta instancia el sistema también solicita que se valide este cambio y es por esta razón que se deberá indicar el motivo de dicho cambio reflejando la leyenda **"LEY PROMOCIONAL".**

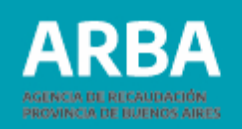

### <span id="page-4-0"></span>**Requisitos**

- El objeto por el cual se solicitará la exención deberá estar vinculado tributariamente a la CUIT, CUIL o CDI del beneficiario/a. Podés verificar está situación, accediendo a tu ["Panel](https://www.arba.gov.ar/Aplicaciones/Gestionar.asp) de [Autogestión".](https://www.arba.gov.ar/Aplicaciones/Gestionar.asp)
- Poseer Clave de Identificación Tributaria (CIT) u obtenerla (Ver trámite de ["Obtención](https://www.arba.gov.ar/GuiaTramites/TramiteSeleccionado.asp?tramite=631&categ=33) de Clave de [Identificación](https://www.arba.gov.ar/GuiaTramites/TramiteSeleccionado.asp?tramite=631&categ=33) Tributaria (CIT)").
- Tener cuitificado el bien por el cual se solicita la exención. (ver trámite ["Cuitificación](https://www.arba.gov.ar/GuiaTramites/TramiteSeleccionado.asp?tramite=345&categ=33) de Bienes [\(objetos\)"\).](https://www.arba.gov.ar/GuiaTramites/TramiteSeleccionado.asp?tramite=345&categ=33)

## **Documentación**

- Documento único o Pasaporte (sólo Extranjeros/as).
- Si el beneficiario fuere Persona Jurídica:
	- $\checkmark$  Acta Constitutiva y Estatuto Social y sus modificatorias.
	- $\checkmark$  Acta de designación de Autoridades Vigentes.
	- Certificado de vigencia de personería jurídica expedido por la Dirección Provincial de Personas Jurídicas.
- Formulario [Declaración](https://www.arba.gov.ar/archivos/GestorFormularios/Contribuyentes/r%20999v4.pdf) Jurada de Solicitud / Afectación (R-999).
- Recibo de Servicio Público (con excepción de telefonía celular) a cargo del sujeto beneficiario, u otra documentación de la cual surja el Domicilio Fiscal declarado del mismo en territorio de la Provincia de Buenos Aires.

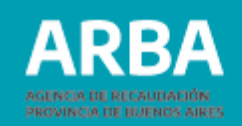

#### • **Para el impuesto Inmobiliario:**

- Habilitación Municipal (Definitiva/Provisoria) de cada establecimiento. Cuando ésta no fuere exigible, la habilitación deberá acreditarse mediante la documentación expedida por el Organismo Nacional o Provincial que autorice y regule su funcionamiento.
- Para el caso de explotación agropecuaria se debe presentar toda documentación que acredite el desarrollo de la actividad en el inmueble por el que solicita el beneficio (Declaración Jurada de Control Fiscal Agropecuario en TODOS LOS CASOS; luego, de acuerdo a la actividad desarrollada, se debe incluir las Liquidaciones de venta/compra, RENSPA, Boleto de marca y/o Boleto de señal).
- En los casos que corresponda, certificado donde conste que las parcelas no integran el área con derecho a riego de la Corporación de Fomento del Valle Bonaerense del Rio Colorado (CORFO).

#### • **Para el impuesto de Sellos:**

- $\checkmark$  Si correspondiera: Poder, general o especial, otorgado ante escribano Público (Formulario R-331 V2).
- $\checkmark$  Instrumento que perfeccione el acto, contrato u operación objeto del Impuesto de Sellos.
- Toda DOCUMENTACIÓN -sin excepción- se presentará en Original y Copia, o copia certificada por Escribano/a Público/a. No es válida la certificación Bancaria.
- Todos los CERTIFICADOS deberán tener una vigencia de emisión no superior a los 120 días corridos. Salvo que el certificado exprese lo contrario o plazo diferente.
- La documentación a presentar será detallada en el formulario "Solicitud de Exención" (CF05 o LY05) que obtendrás al completar la secuencia de pasos indicada en página 6.

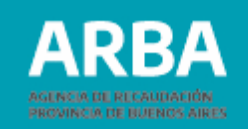

<span id="page-6-0"></span>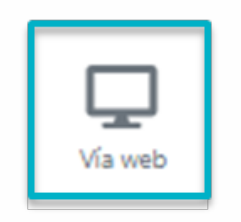

## **Secuencia de pasos a seguir vía Web**

1. Ingresar a la página web de **[ARBA,](https://web.arba.gov.ar/)** en"**Trámites**", "**[Trámite](https://web.arba.gov.ar/#Tramites)s Generales**"

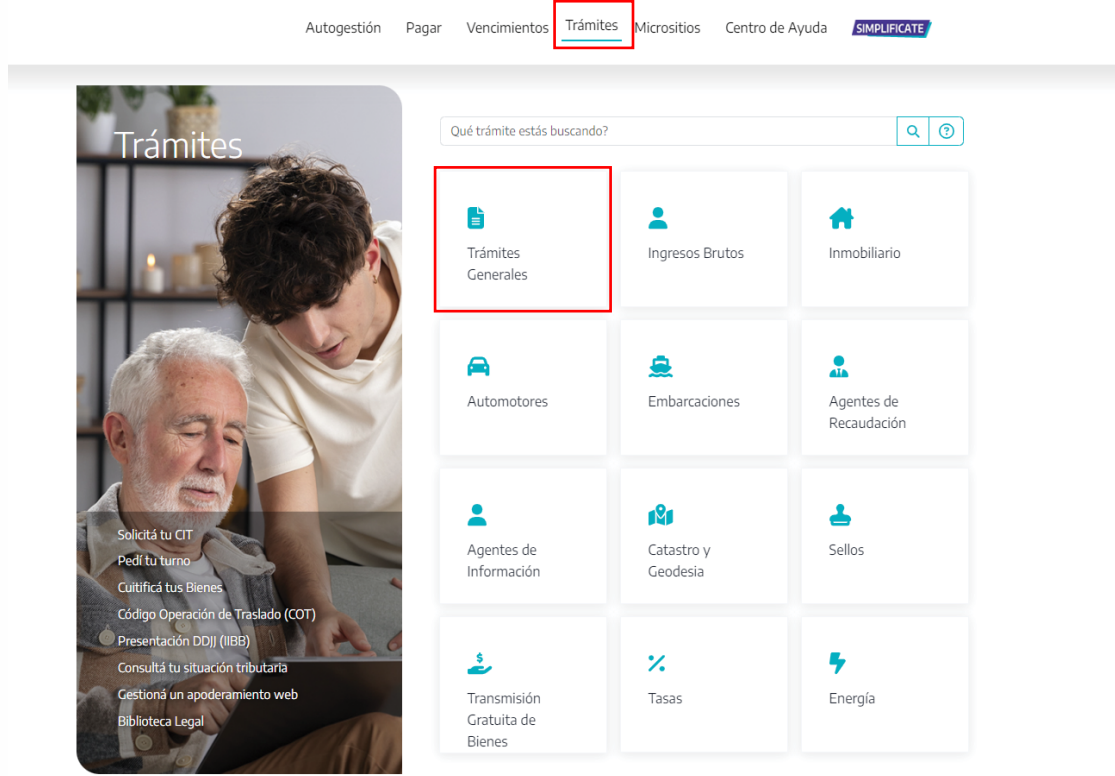

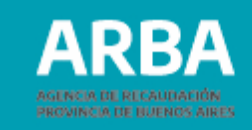

2. Luego, podrás seleccionar del menú desplegable, el trámite "**Solicitud de Exención Área Patagónica Bonaerense Ley 12.322**".

#### Elegí o buscá el trámite

Ingresá las primeras tres o más letras de la palabra que buscás Soli Solicitud de Compensación de Pagos Solicitud de Exención Solicitud de Exención Área Patagónica Bonaerense Ley 12.322 Solicitud de Exención Zona Austral - Ley 12.323 Solicitud de Liberación de Deuda mediante Oficio Judicial Solicitud de Liquidación a Valor Original y Reconocimiento de Bonificación (Liquidación Índice 1) Solicitud de Toma Vista y/o Desarchivo

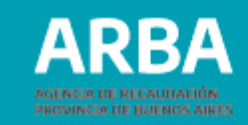

3. Hacé clic en el botón de "**Iniciar trámite**" para acceder al Sistema Integral de Exenciones.

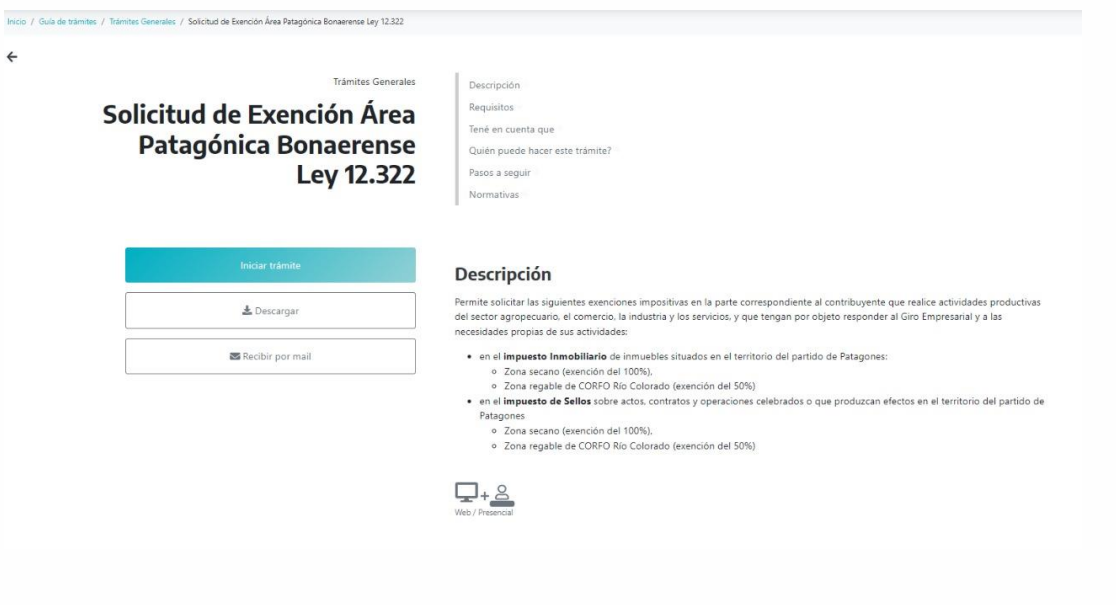

4. Completá el formulario con tu CUIT y Clave de Identificación Tributaria (CIT) y presioná "**Ingresar**".

#### **ARBA SERICA DE RECAUDACIÓN**

 $\leftarrow$ 

#### Ingresá con tu Clave de Identificación Tributaria (CIT)

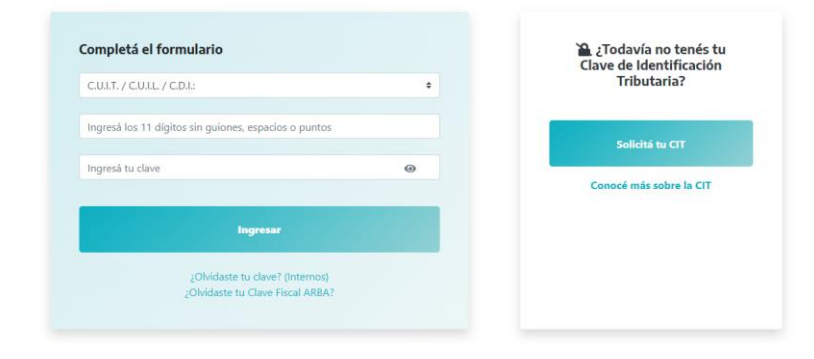

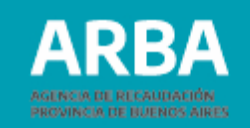

5. En el menú "**Alta de trámite**" seleccioná del menú desplegable, la opción "Leyes".

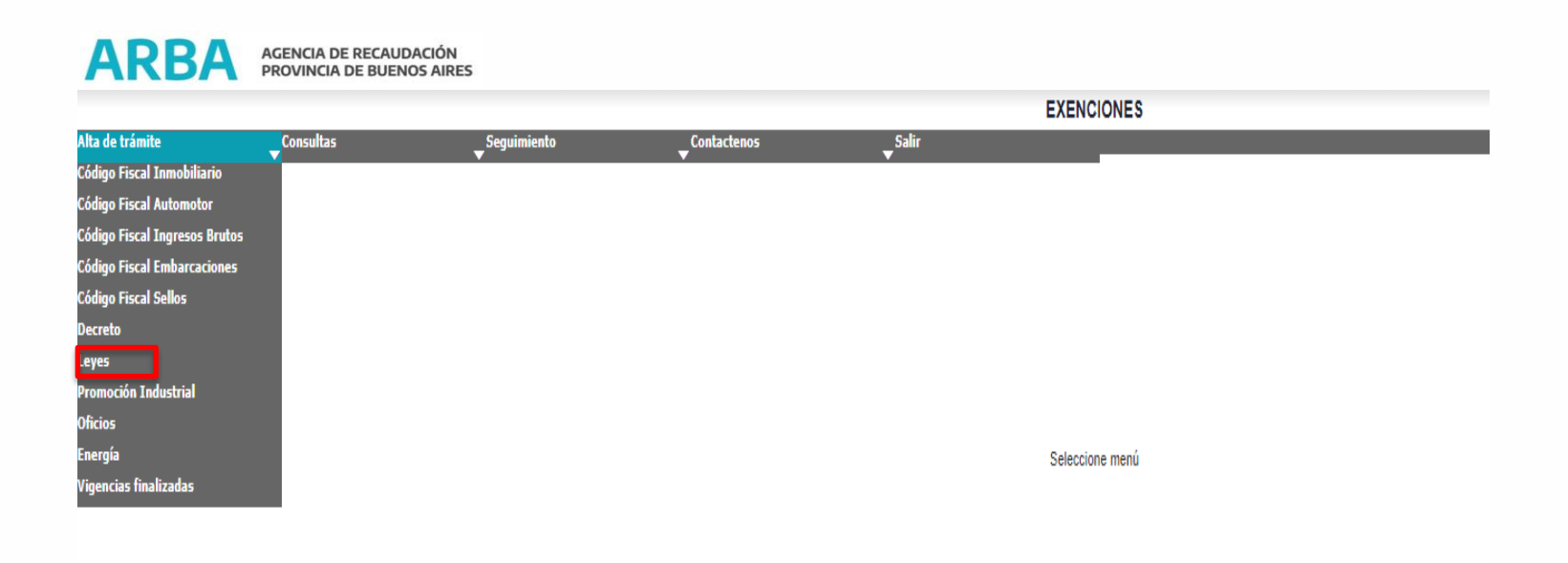

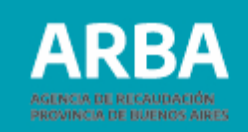

6. En el bloque de Solicitante, deberás ingresar el "**Carácter de el/la Solicitante**" y dependiendo del mismo, los "**Datos de el/la Beneficiario/a**" se completarán automáticamente o bien deberás ingresarlos manualmente. En "**Tipo de exención"**, deberás seleccionar dentro de las opciones del menú desplegable: Ley 12.322 Área Patagónica Bonaerense Beneficios promocionales Partido de Carmen de Patagones. Luego presionar "**Continuar**".

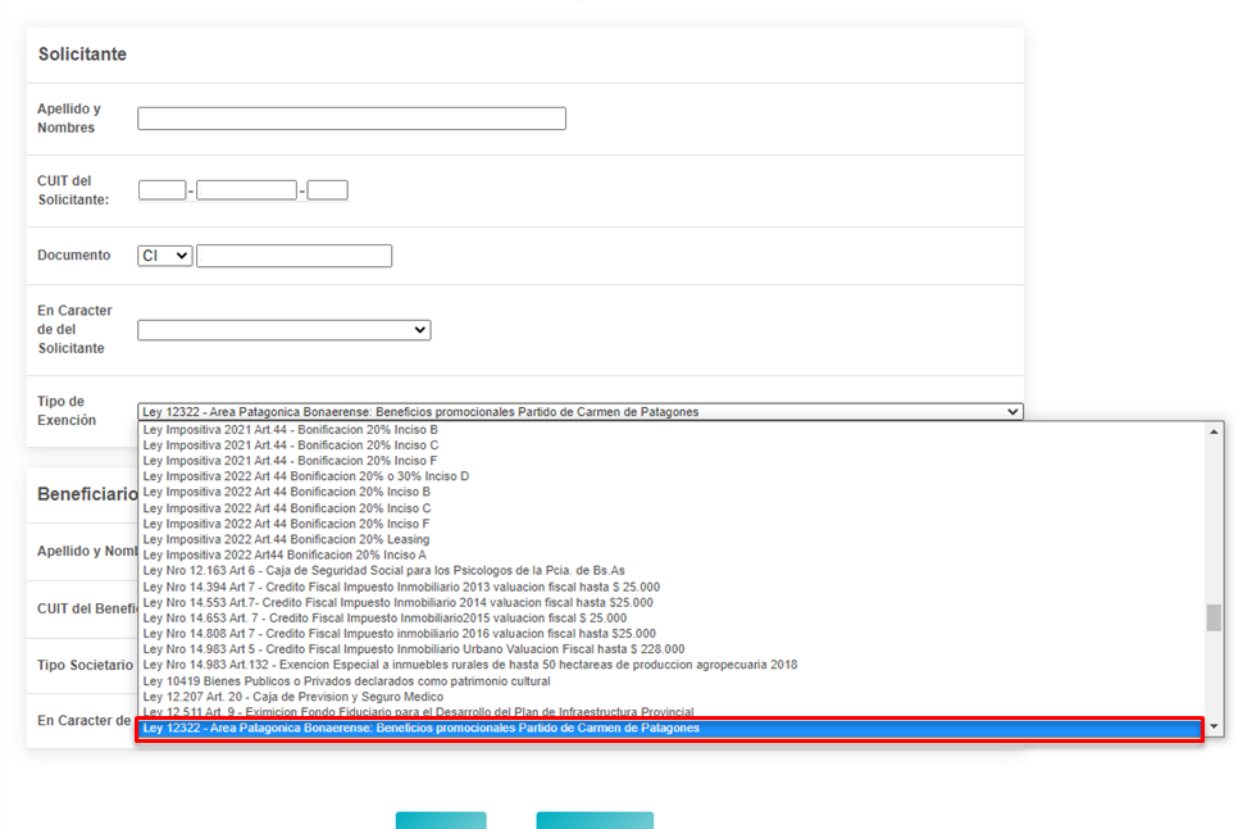

**EXENCIONES-Leyes** 

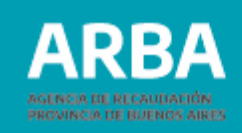

7. Completar los datos solicitados del Domicilio Fiscal o Constituido. El E-mail es un dato obligatorio para poder continuar con la carga de datos. A continuación presionar "**Continuar**".

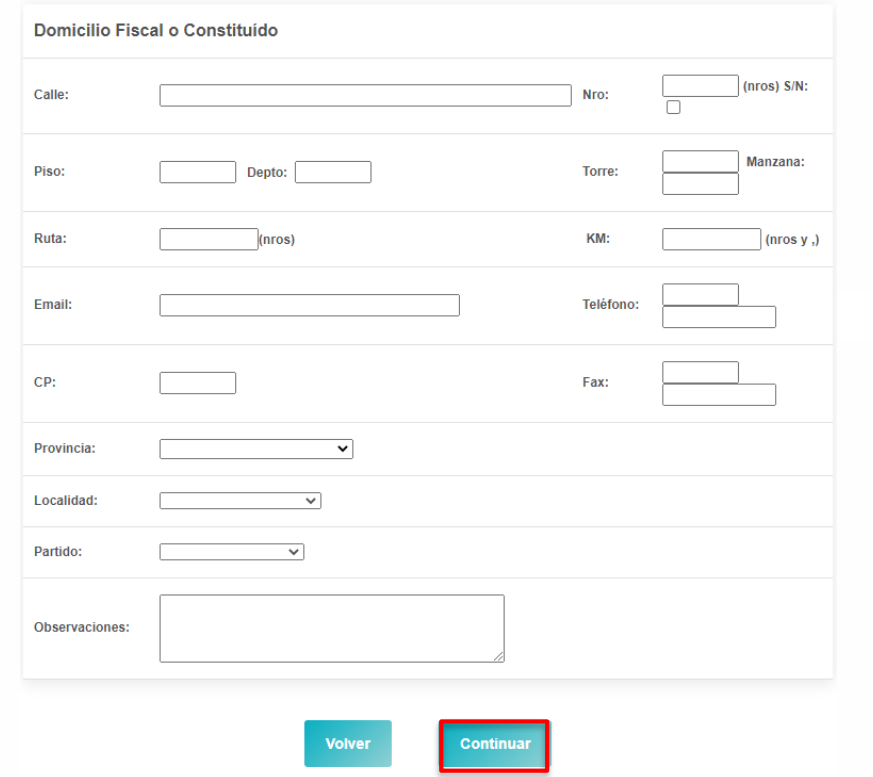

8. En caso de corresponder, ingresá los datos solicitados de el/la cónyuge; presioná "Continuar"

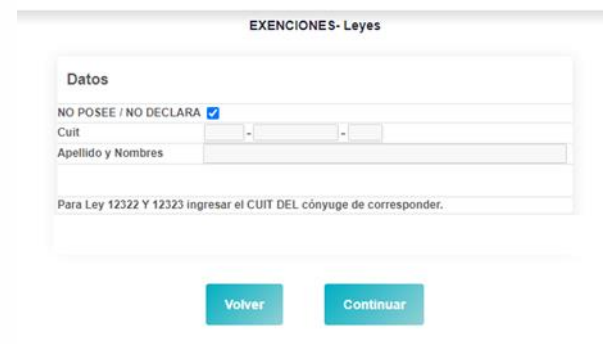

9. Luego, deberás seleccionar el o los impuestos a los cuales deseás aplicar la exención.

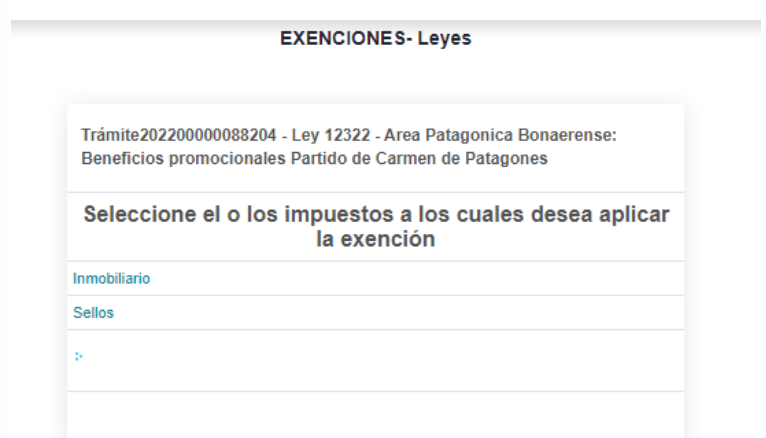

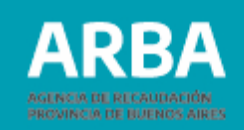

10. Deberás clickear en "**Selección**" primero y luego completar los campos de acuerdo al impuesto seleccionado. Luego presionar "**Finalizar**".

#### **Si la exención solicitada es para el Impuesto Inmobiliario**: completá los datos requeridos como:

- N° de Partido (xxx)- Partida (xxxxxx) y dígito (x),
- % de Titularidad/Posesión sobre el bien,
- Fecha de Escritura/Posesión,
- Fecha desde: (corresponde fecha de titularidad o Inscripción en el Impuesto sobre los ingresos brutos, el que sea posterior),
- Fecha hasta: (31/12/2024)

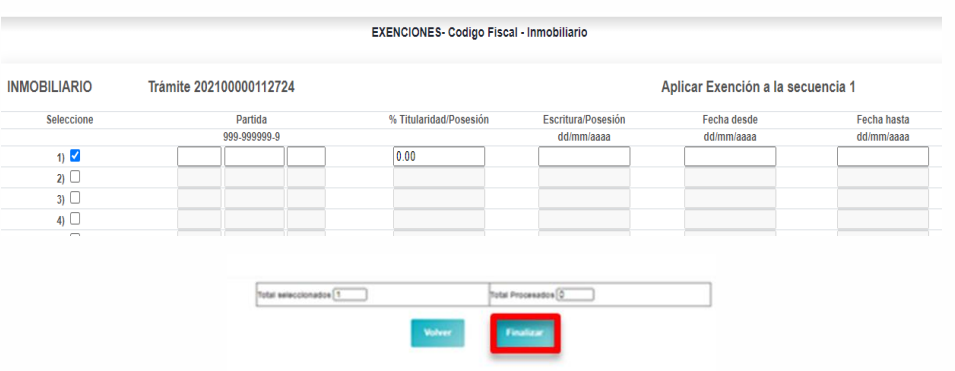

**Si la exención solicitada es para el Impuesto Sellos**: completá los datos requeridos:

- Fecha desde: (fecha de constitución del instrumento,
- Fecha hasta: (la vigencia del instrumento).

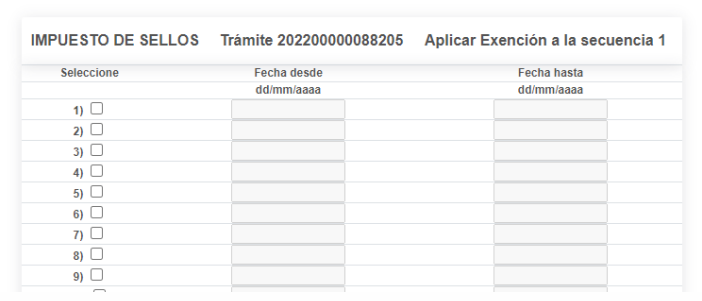

#### **EXENCIONES-Leyes**

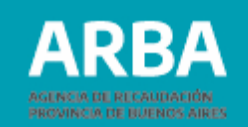

<span id="page-13-0"></span>11. Efectivizada la transmisión de datos, podrás descargar el comprobante de la solicitud formulada, **Formulario "Solicitud de Exención" (LY05),** en el que se indicará el correspondiente número de trámite, impuesto, plazo para presentarse, domicilio del Centro de Servicio Local y el detalle con la documentación correspondiente.

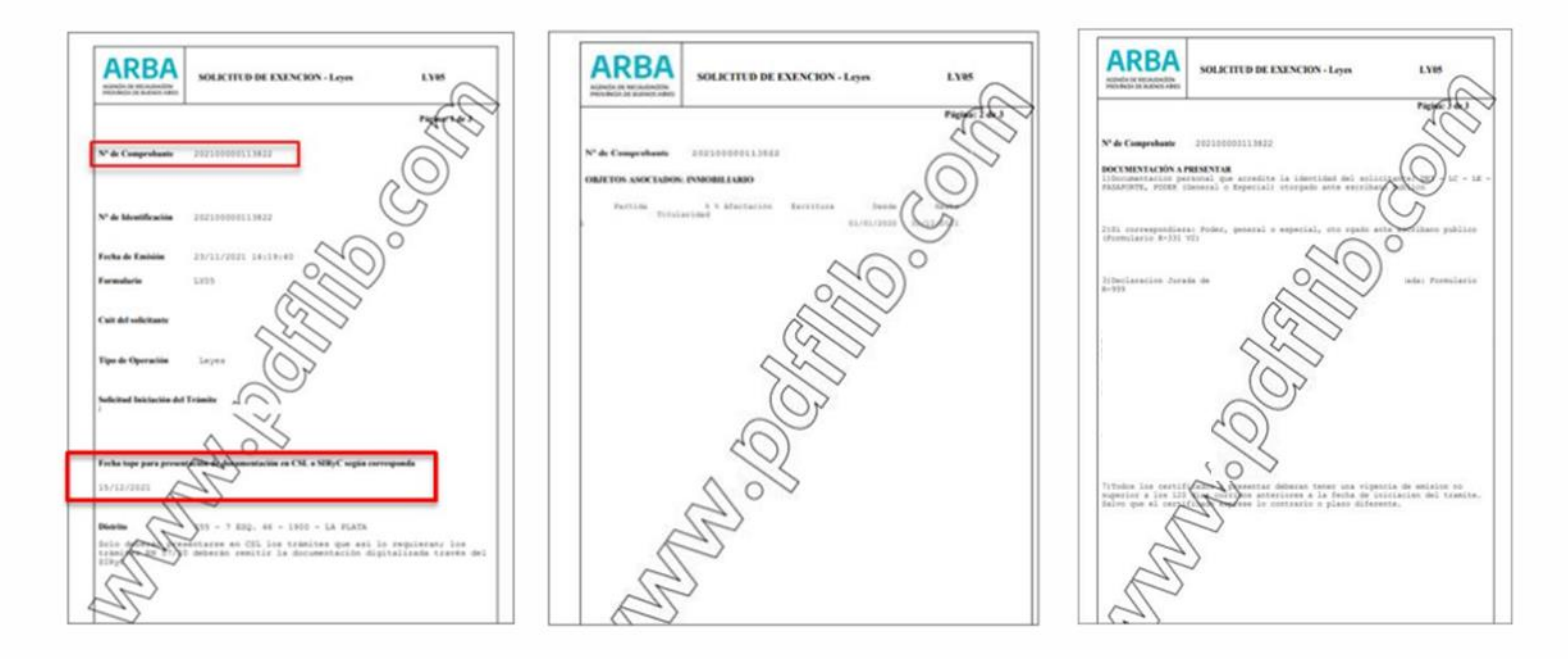

**Tené en cuenta que** en la página 1 se informa la fecha tope para presentación de documentación, en caso de no presentarse en el Centro de Servicio Local antes de esa fecha, deberás realizar nuevamente el procedimiento de solicitud del trámite.

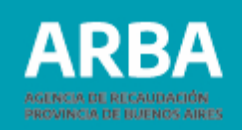

<span id="page-14-0"></span>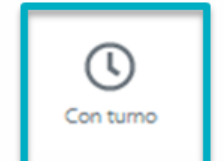

#### **Solicitud de turno**

12. Podés solicitar turno para concurrir al Centro de Servicio Local, seleccionando "**Solicitar turno**". A continuación deberás indicar si sos el/la titular. En caso afirmativo se tomarán los datos cargados como contacto; caso contrario se solicitará los datos de la persona que representás. Deberás indicar la fecha y hora en la que deseás asistir, y luego seleccionar "**Confirmar**" Finalmente, podrás descargar en un archivo el turno o enviártelo por mail.

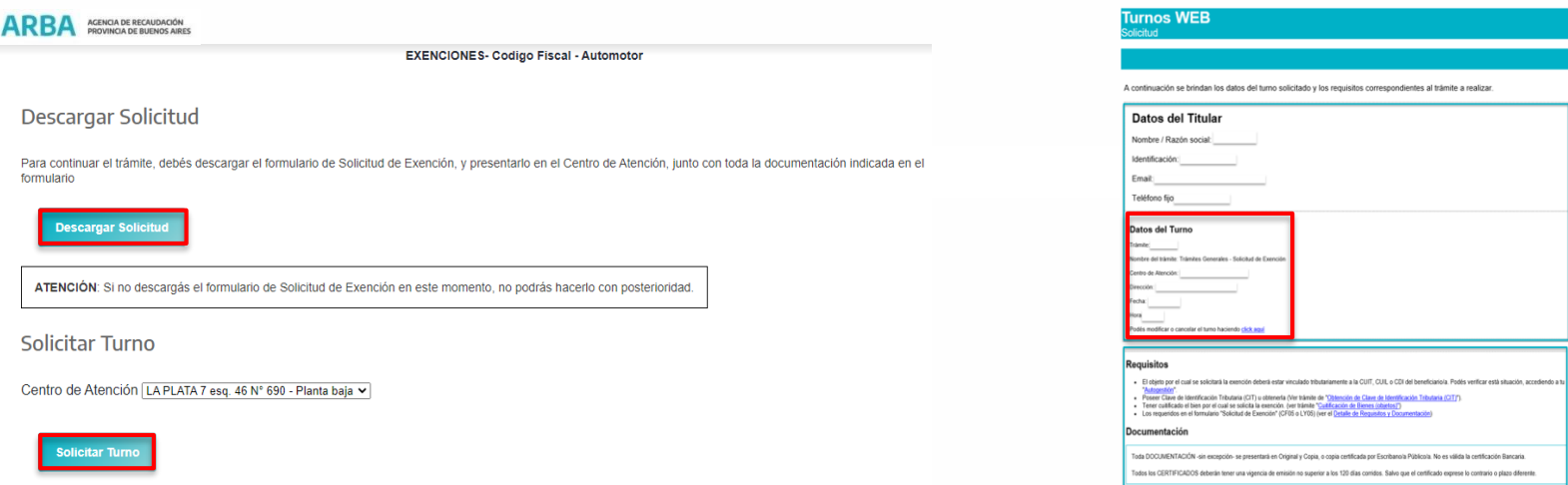

**Importante:** Si no descargas el formulario de Solicitud de Exención en el momento que lo completaste, la aplicación te advertirá que no podrás hacerlo con posterioridad.

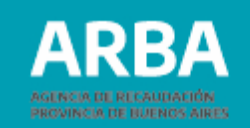

<span id="page-15-0"></span>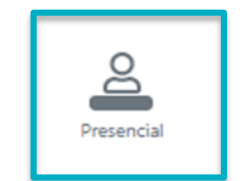

### **Instancia del trámite presencial**

13. Presentate antes de la fecha de vencimiento en el Centro de [Servicio](https://web.arba.gov.ar/atencion) Local indicado, con toda la documentación detallada en el formulario resultante de la carga web. Caratularemos un expediente y te informaremos su número para que puedas hacer el seguimiento del mismo.

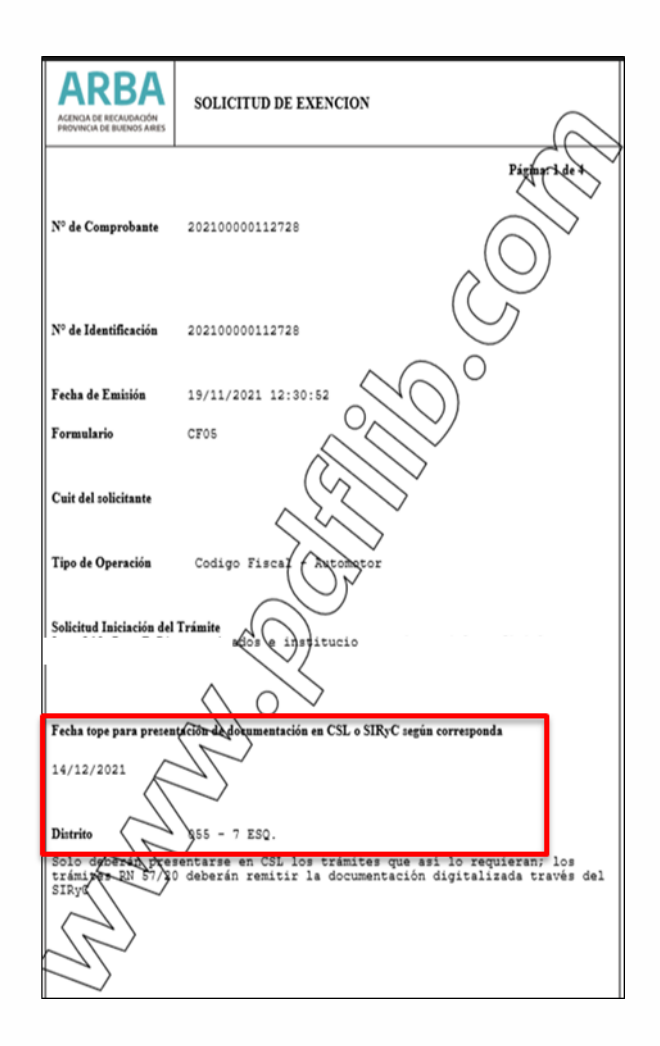

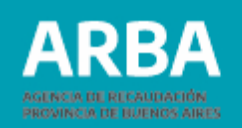

### <span id="page-16-0"></span>**Consulta y seguimiento del trámite**

Para realizar la consulta y seguimiento del trámite, podrás ingresar al enlace que se encuentra en el trámite Solicitud de exención Área Patagónica Bonaerense Ley 12.322 en el apartado **Tené en cuenta.** Luego seleccionando la opción "**Consulta**"-"**Consulta del estado de trámite**", podrás realizar el seguimiento del mismo completando los datos del trámite: CUIT del Solicitante /CUIT del Beneficiario o bien por Nro. de identificación.

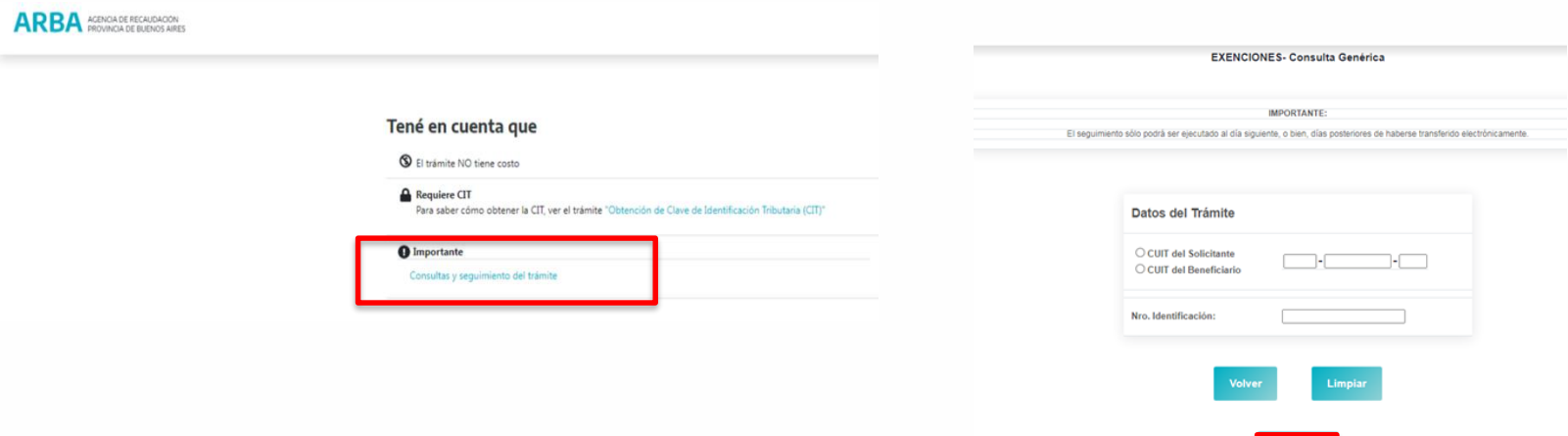

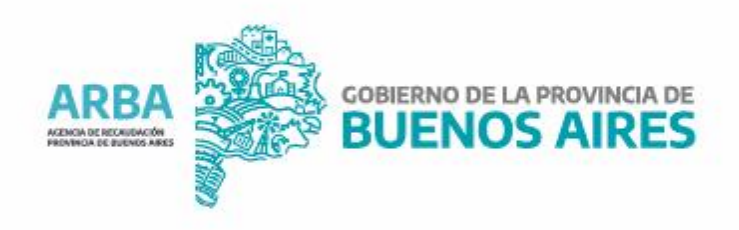